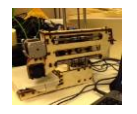

## **Printrbot Simple 2014 3D Printer**

Plug in 3D printer power cable to power source.

- I. Connect 3D printer to computer via USB.
- II. Turn on Computer. Computer password: makerspace

File

 $\mathcal{C}$ 

Connect

3D View

 $\mathcal{C}$ 

View

Load

Temperature Curve

Config

Temperature

Save Job Run Job

Printer

III. Feed filament into the printer if it is not already connected.

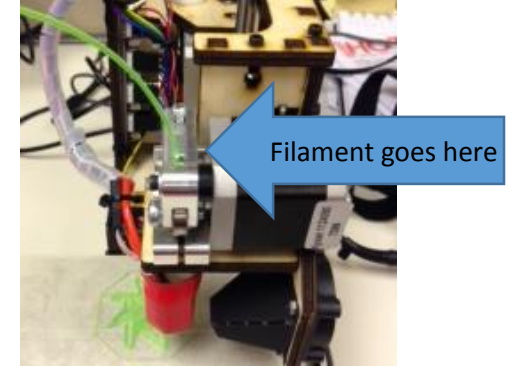

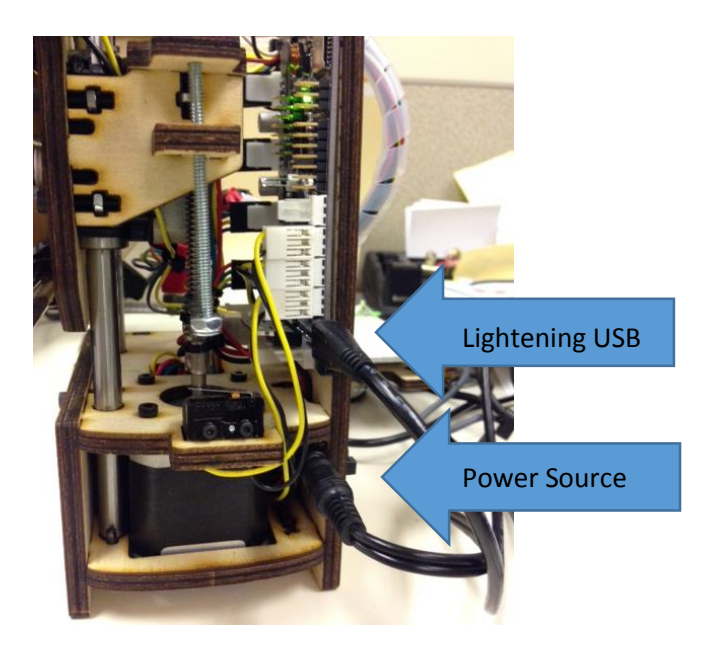

IV. Open Repetier on the desktop

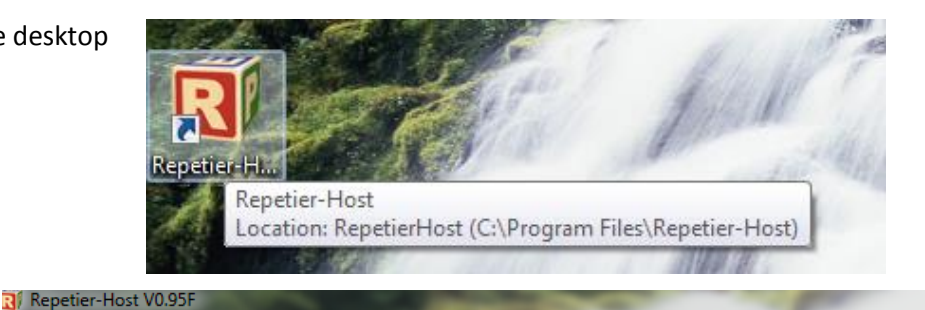

Help

⊙

Kill Job SD Card Toggle Log Show Filament Show Travel

◎

Tools

V. Click on Connect

VI. In the Manual Control Tab, scroll down and click Heat Extruder. You can watch the temperature rise in the **Temperature** Curve tab.

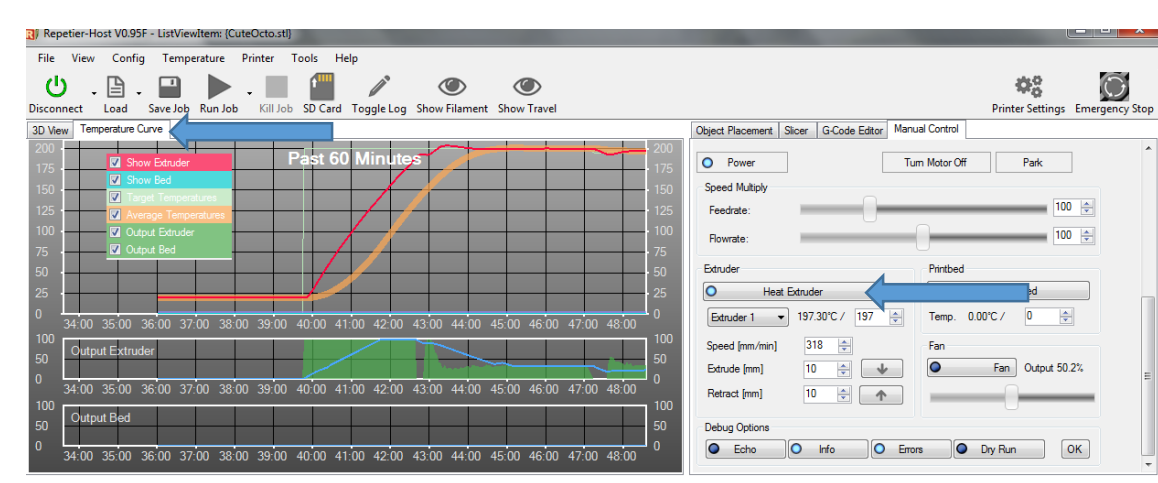

- VII. Once extruder is heated (note: it will be hot! Do not touch it!) click on Load.
- VIII. A file select window will pop up. Select one form the file list in the Downloads File.
- IX. Click Open.

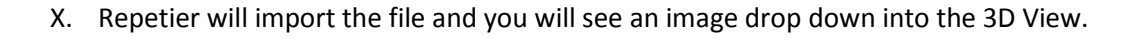

File

(ا) Disconnect

Organize  $\blacktriangledown$ 

 $\blacktriangleleft$   $\mathbf{\hat{x}}$  Favorites

4 Libraries

**Desktop** 

**Downloads** 

 $\triangleright$   $\blacksquare$  Documents  $\triangleright$  and Music  $Pictures$ Videos

**Recent Places** 

View

Config

Name

CuteOcto

MrJaws

Mr Fox

piggy

ville\_dinosaurie\_ligger\_v2

P

Load

New folder

Print

Date modified

6/19/2014 10:39 AM

■▼ ■  $\Omega$ 

Certificate Trust Lis

Type

6/10/2014 11:14 AM Certificate Trust Lis

6/19/2014 10:43 AM Certificate Trust Lis 6/19/2014 10:41 AM Certificate Trust Lis

6/19/2014 10:42 AM Certificate Trust L

Temperature

Save Job Run Job

XI. In the Object Placement tab, in the Scale X box. Click on the "1". Replace it with ".75".

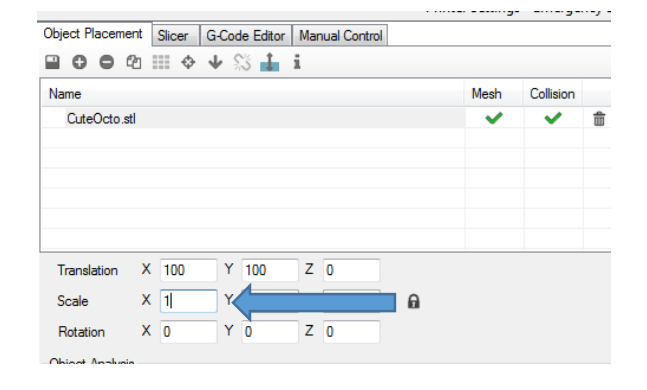

XII. Click on the Slicer Tab and Click the "Slice with Slic3r" button. If there are any problems or you need to modify your size, this will tell you. If you need to make the object smaller, go back to the Object Placement tab and change the ".75" to ".65" or something smaller.

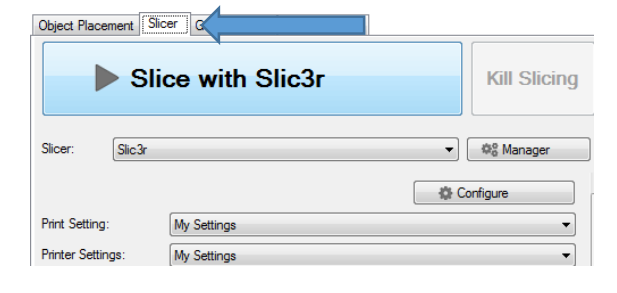

XIII.Click Run Job

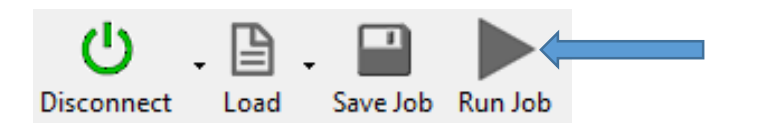

XIV.If at anytime there is a problem. Click on Emergency Stop in the upper right corner.

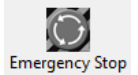

- XV. Once the print job has finished. Click Disconnect. If the extruder did not automatically turn off after the print job, it will ask you if you want to turn it off. Select Yes.
- XVI.Wait until the extruder is completely cool and the fan has turned off before disconnecting and packing the 3D printer.